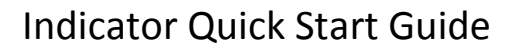

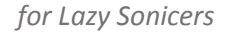

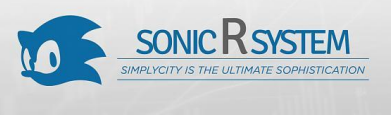

## <span id="page-0-0"></span>Preface

Hey lazy Sonicers, I know that you have thousands of reasons not to do your homework. No problem, your strategy must be perfect already, enabling you to live your life by choice. Good news, you are ready, stop reading, have another lazy day and keep on living your life by choice.

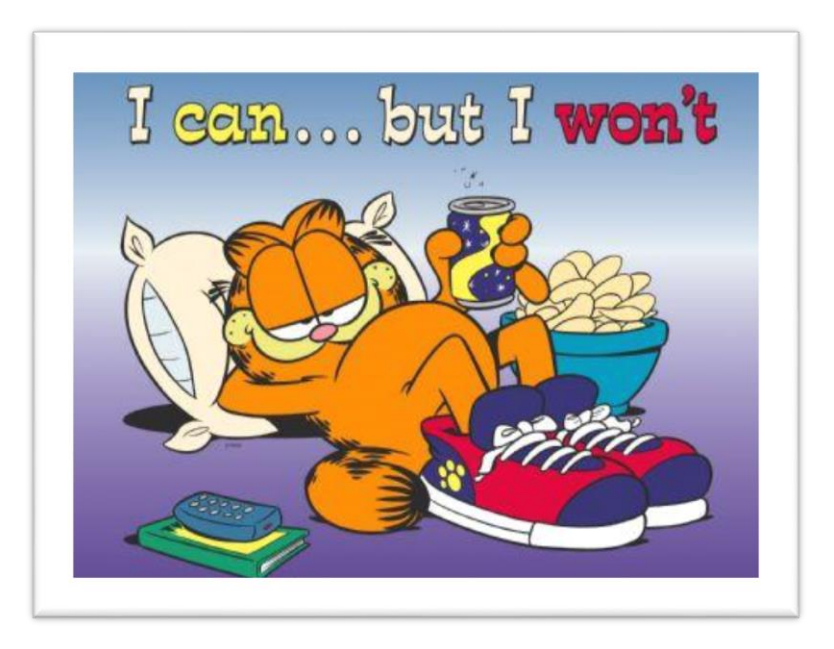

If you feel, however, that it is you who has to make steps to get success, if you realized that no one else but you are responsible for your success, you really know that you have to invest into yourself to make progress in your life. You are on the right track, keep on reading.

## <span id="page-0-1"></span>What you will find here

All the comments and hints on indicators released on 05/25/2013 by traderathome (TAH), found in the MQ4 source files. The ebook is dedicated for those who:

- do not have a technical approach to Metatrader just want to use it as a trading tool
- simply have not realized till now that they should be familiar with the Metatrader MQ4 editor to read TAH's comments on how to use them
- prefer to read books over comments in source code
- are familiar with the Metatrader MQ4 editor but constantly feel the urge to ask questions just to have another great day

## <span id="page-0-2"></span>What you will NOT find here

Answers for all the "how to trade" like questions.

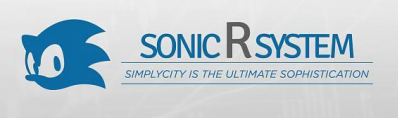

## <span id="page-1-0"></span>Contents

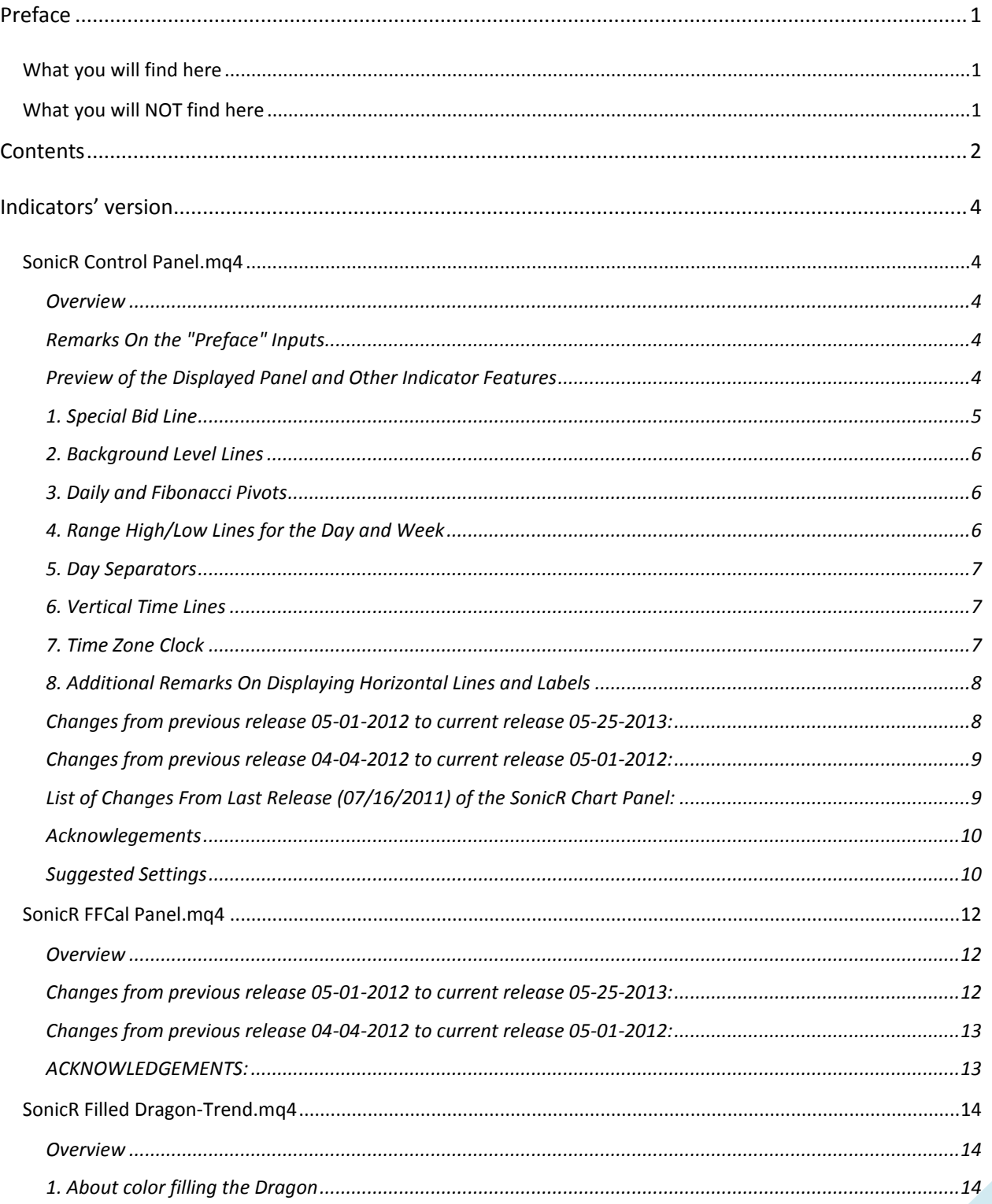

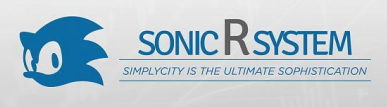

for Lazy Sonicers

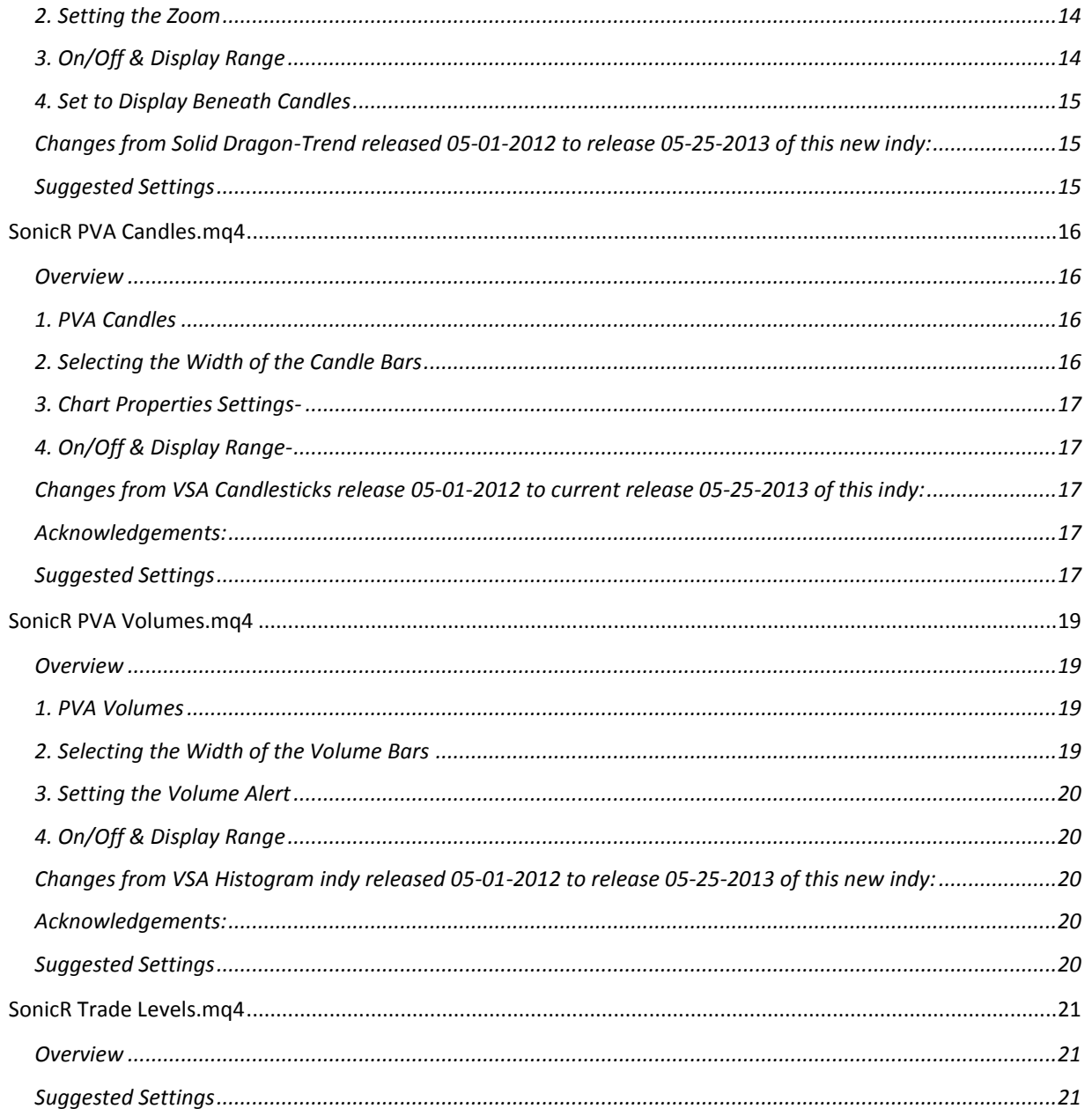

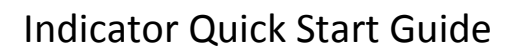

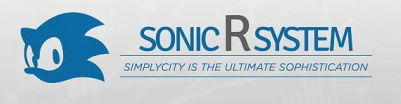

## <span id="page-3-0"></span>Indicators' version

Indicators covered by the ebook were released @ 05/25/2013.

### <span id="page-3-1"></span>SonicR Control Panel.mq4

#### <span id="page-3-2"></span>Overview

This SonicR Control Panel indicator has important changes from the SonicR Control Panel last released on 05/01/2011. A list of the changes can be found at the bottom of this overview.

Please be informed that this SonicR Control Panel also differs from the SonicR Chart Panel which was last released 07-16-2011, in that the SonicR Clock Panel has been integrated into this indicator. Also, the time zone shifted Pivots feature and the market open vLines feature are re-included, with new coding eliminating the need for the inputs "DST\_Server\_GMT\_Offset" and "DST\_Zone". This SonicR Control Panel improves upon the sophisticated features of it's predecessors and is easier to use.

#### <span id="page-3-3"></span>Remarks On the "Preface" Inputs

You only need to be concerned with this section if you have selected to display PivotsTz or vLines at a time when there is no live data feed from your broker server (weekends/holidays).

Broker time is required by the code that features PivotsTz and vLines. When data feed is live the broker time is available. When data feed is not live it is not available and manually input correct information must be used to compensate, hence, the two inputs in this section.

Do the following to get the correct "Broker\_GMT\_Offset" value to input. While data feed is live, temporarily add "GMT" and "Broker" to the Clock if the display does not already show "G" and "B" in the labels. Compare the +/- hours time difference between GMT and Broker time.

For example, if GMT is 11pm and broker time is 2am, then the difference is "3" hours. If GMT is 1am and broker time is 9pm, then the difference is "-4" hours. Enter the time difference as the "Broker GMT Offset". PivotsTz and vLines will now function properly without live data by setting "Apply it now" to "true". When the data feed is live the indicator automatically adjusts for broker server DST changes when they actually occur twice yearly. You must check your "Broker\_GMT\_Offset" input twice yearly when there is a DST changeover on the broker server, and correct the input if the value has changed. The default is set to "0" for a broker server (broker time) that is at GMT all year. At GMT there are no DST changeovers. If your broker is at GMT all year then this setting will never require change.

#### <span id="page-3-4"></span>Preview of the Displayed Panel and Other Indicator Features

This indicator places a colored panel in the upper left corner of the chart. It consists of three sections:

- 1. A market section containing:
	- (1) The pair symbol and time frame.
	- (2) The spread.

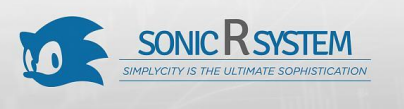

- (3) Ranges: the daily average range, and the range achieved for the day,
- (4) Swaps: the long and the short swap rates,
- (5) The time to the next candle.
- (6) The market bid price. This indicator can be used for both forex and non-forex items. In the forex mode, you have the option to have the final digit in the price appears smaller than the full size digits. In the non-forex mode, all digits in the price are full size. In both modes, the price changes color as the full size digits number increments or decrements.
- 2. The "SonicR" logo.
- 3. The Time Zone Clock, which can be displayed or not displayed.

In addition to the three panel sections, this multi-function indicator provides the following services, which are listed here, and more fully described below:

- 1. A special bid line.
- 2. A background of level lines dividing the distance between whole numbers into quarters.
- 3. Daily or Fibonacci pivots, including mid-pivot lines.
- 4. Average Range H/L lines for both the day and week.
- 5. Day Separators.
- 6. Vertical lines at the Asian Open, London Open, New York Open, and London Close.
- 7. A time zone clock that displays seven time zones of your selection.

#### <span id="page-4-0"></span>1. Special Bid Line

You can select to place your own Bid Ray Line on the chart, which you can vary in thickness and color. The Bid Ray Line ends just beyond the current candle. It terminates with a Bid Dot that can be sized and that changes color (example: grn/red) as the bid price changes (up/dn). To display only your own Bid Ray Line, right click on the chart and select Chart Properties/Colors. Make the Grid color = "None", otherwise the MT4 bid line is going to be beneath your own, and will be visible from the end of your line to the chart edge.

The hard code values that determine where the Bid Line ends and where the Bid Dot is placed are different for each chart zoom setting (1-6). The chart zoom setting can be provided by the SonicR Filled Dragon. If not on the chart list of indicators, the SonicR PVA Candles indicator can provide the setting. One or the other of these two indicators must be on the chart list of indicators in order to provide the chart zoom setting (1-6) needed by this special Bid Line code. Whichever indicator is used, it does not have to be turned on, but it's chart zoom setting (1-6) must be appropriate for the zoom that the chart is set to. So, even if the indicator is turned off, when you change the zoom of the chart you must change the chart zoom setting of that indicator. If both indicators are on the chart list of indicators, but are set to different chart zoom settings, the last indicator on the list of indicators is the controlling indicator for the special Bid line code.

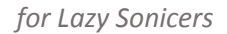

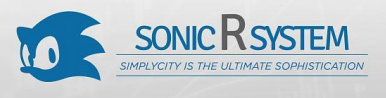

### <span id="page-5-0"></span>2. Background Level Lines

This indicator places level lines on your chart at key levels between whole numbers (00, 25, 50, 75 and 00 again). The number of "sets" of these Whole, Half, and Quarter lines is fixed by hard code for each TF chart. The lines can individually be of any available color, style and width. With Levels "On", the half and quarter levels can be turned On/Off individually.

#### <span id="page-5-1"></span>3. Daily and Fibonacci Pivots

#### **A. Main Pivot Line**

You can select to display the main pivot (PVT) for the day. It can be constructed using two lines. One can be a wide background line of a highlighting color (Example: Yellow) and the other can be a narrow top line of a darker color (Example: Gray).

#### **B. Support & Resistance Lines**

You can select to display the SR lines using either the Daily or Fibonacci formulas. The Fibonacci displays five levels. Normally, the Daily displays only three levels, but is extended to include five levels.

#### **C. Broker or Time Zone Shifted Pivots**

You can display your broker server pivots, or you can select to display pivots based on a different time zone. New coding fully automates the complexities of PivotsTz, such as timing the hour shift for DST twice yearly, depending on when your broker does that. Your choice to use PivotsTz requires only two simple inputs:

I. "PivotsTz\_On"

Set this equal to "true".

II. "PivotsTz\_GMT\_Offset"

This is your choice of time zone location relative to GMT in +/- hours (examples: for GMT use "0", for one time zone east of GMT use "1"). This is a geographical zone described by a fixed offset from GMT, regardless of DST consideratons.

Understand that by choosing PivotsTz when the next PivotsTz day occurs during your broker server day, the PivotsTz lines will suddenly change.

Broker pivots display "^" in the label. PivotsTz, other than the default setting, will display "\*" in the label. By default, PivotsTz are set to the time zone most used for pivots in the forex market (GMT+3) and have nothing added to the label.

#### <span id="page-5-2"></span>4. Range High/Low Lines for the Day and Week

You can display two horizontal lines, one for the computed range high target, and one for the computed range low target. The range is based on the averaging period you select (defaults: day=15, week=13). The special range averaging process for the Day range lines skips any brief Sunday sessions of some brokers,

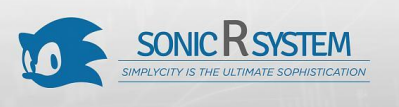

*for Lazy Sonicers*

which would drag the average down. The Week range lines use the standard ATR formula since brief Sunday sessions do not much affect the results.

- A. Two conditions determine where range lines appear....
	- 1. Condition #1 the Day/Week range has not exceeded the computed average range.
		- \* The RDH/RWH line is the computed average range distance above the session Low.
		- \* The RDL/RWL line is the computed average range distance below the session high.
		- \* The lines will move as new highs/lows are achieved during the session.

\* This display shows how far price can move in either direction before exceeding the computed average range.

2. Condition #2 - the Day/Week range has exceeded the computed average range.

\* If price swings during the day/week TF cause the difference between the high and the low to equal the computed range, the range lines lock into place.

- \* This display will clearly show any subsequent breakout of the range.
- B. The purpose of the range lines is to provide a perspective on how far PA might move during the trading day or week. This can be of some guidance in selecting where to exit a trade. A swing trader might pay more attention to the RWH/RWL lines, and hold a trade into oncoming days. However, a day trader looking for quick profits and limited exposure to market price swings might pay more attention to the RDH/RDL lines.

#### <span id="page-6-0"></span>5. Day Separators

You can apply day separators to your chart with this option. It lets you select color and line styles. You can elect to show separators just for today and/or for any number of previous days.

#### <span id="page-6-1"></span>6. Vertical Time Lines

You can select to display vertical time lines for the London Open, New York Open, and the London Close. New coding in this release properly places these vLines without any special inputs required from the user because it determines all year around the GMT offsets of the broker server, London and NYC (EST). And the coding takes into account any changes at these locations due to DST/nonDST changeovers when they are implemented, even if at different times at each location. This is the information required to always have the vLines displayed on your broker server chart at the places representing the proper local times in both London and NYC.

#### <span id="page-6-2"></span>7. Time Zone Clock

You can select to display seven time zones on the Clock Panel from a complete list of time zones provided. If any of the time zones being displayed happens to coincide with the broker server time, your local time, or GMT, then extra labels will automatically appear designating: (B), (L), (G), (B,L), (B,G), (L,G) and (B,L,G). With these labels you do not have to waste lines to also display the Broker, Local or GMT time zones. Near the top of the External Inputs is the control input for turning on/off the display of the Clock in the Panel.

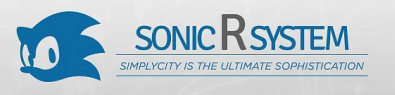

## <span id="page-7-0"></span>8. Additional Remarks On Displaying Horizontal Lines and Labels

The horizontal line groups can be displayed differently, one from another, using display numbers "1" and "2" in the section "Horizontal Lines Position Settings:" If the selection number is outside the 1-2 range it will default to "2". The horizontal line groups are: Levels, PVT (central pivot), S&R pivots, Day Range H/L lines, and Week Range H/L lines.

"1" - Fullscreen: draws the lines across the chart and positions labels mid-chart.

"2" - Session: draws the lines only thru the current session and positions labels at the start of current session until that moves off-chart. Then labels are positioned mid-chart.

#### <span id="page-7-1"></span>Changes from previous release 05-01-2012 to current release 05-25-2013:

- 01 Changes to Panel.....
	- Added option to display or not display the Clock.
	- Added Swap Rates.
	- Enhanced the Bid price display and simplified coding to remove the necessity to choose between forex 5-digit and outdated 4-digit modes.
	- Improved coding so Panel and Clock will always be on top of drawn chart lines.
- $02 -$ Improvements to Bid Line display.....
	- Corrected error in bid line draw on lowest zoom setting and revised Bid line/dot termination to be based on chart zoom setting, which is derived from either the SonicR Filled Dragon indicator or the SonicR PVA Candles indicator.
- 03 Changes to Pivots display.....
	- Added ability to limit the number of SR levels drawn.
- 04 Substantial rework/simplification of horizontal lines features and label coding.....
	- Removed test for "Display\_Number" of horizontal lines at startup.
	- Removed all but two line positioning options.
	- Removed labels for Levels, the Line Sets Override feature, and the option to position differently the individual Levels catagories.
	- Removed feature to display prices in line labels.
	- Moved Session display of labels one position to the right.
- 05 Additions and improvements to range lines.....
	- Simplified basic coding.
	- Revised Day and Week Range line coding so that if chart TF is >240 with the display is set to "0" or "1", then display "2" is used with "0" shift so the lines are drawn from current candle to chart right.
	- Added "Min TF" for showing Ranges for Day.
	- Revised Range Week label coding so even if set to display, it can be set to not display on lower TFs if the Range Day labels are also set to not display.
	- Removed unneeded specialized label coding for wide Week labels.

*for Lazy Sonicers*

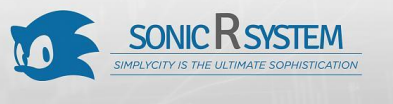

- 06 Additions to vLines.....
	- Corrected code for Separators & vLines (to the minute exactness).
	- Added Max\_TF to show vLines of prior days so their display can terminate on a different TF than for the current day vLines.
	- Added option to show "Ao" (Asian Open).
- 07 Housekeeping changes for ease of use or enhanced speed.....
	- Re-structured External Inputs with phraseology changes.
	- Removed voided coding artifacts from previous releases.
	- Employed "nesting" coding for conditions testing.
	- Eliminated processing time zone information not needed for "active" services.

#### <span id="page-8-0"></span>Changes from previous release 04-04-2012 to current release 05-01-2012:

- 01 Revised the code using imported time zone information to get broker, London, and NYC offsets from GMT (used for PivotsTz and vLines placement) to fix errant vLines at transitions between AM and PM hours.
- 02 Revised code for current session vLines to preclude stacking of these lines at the beginning of "tail end" Sunday sessions that some brokers have.
- 03 Improved coding of daily range value.

#### <span id="page-8-1"></span>List of Changes From Last Release (07/16/2011) of the SonicR Chart Panel:

- 01 Added back the time zone shifted pivots, this time including mid-pivots and fibonacci pivots. New coding automatically determines broker server time shifts, replaces the previous DST coding, and eliminates the need to input a "DST\_Zone".
- 02 Added back the vlines for market open times (Lc, Ny, Lc). New coding automatically determines their proper placement all year around regardless of DST considerations. Included is the ability to choose whether or not to display the vLine labels.
- 03 Fixed #3 line display choice "Current session to right" so that it now works on all TFs, not just those below H4.
- 04 Added Week range lines with Max/Min TF to show, minor label placement adjustment for slightly wide week range labels, and reordered codes for Week range, Day range, and Pivots to construct in that order.
- 05 Fixed code for the display of ranges lines so now the Day range lines are correct on Weekly and Monthly charts, and the Week range lines are correct on Monthly charts.
- 06 Added subordination control of horizontal lines/labels (Levels always subordinated).
- 07 Fixed levels to properly display for additional symbols.

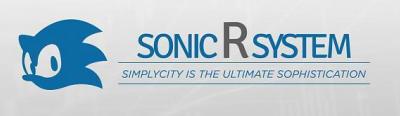

*for Lazy Sonicers*

- 08 Automated the adjustment of "Display\_4\_Shift\_Line\_Right" when changing chart zoom, provided choice of five shift right positions that can be used for indenting the different catagories of horizontal lines/labels when using the "4" display choice, and included automatic indent shifting left of range lines for when pivot S&R lines are turned on while range lines are set to same shift right position.
- 09 Housekeeping changes to levels and pivots labels, including making central pivot label the same for Daily & Fib formula, removal of MaxRight override label positioning, and faster execution of labeling code in general.
- 10 Recoded display of symbol in panel to strip broker added characters.
- 11 Incorporated the separate SonicR Clock Panel indicator into this indicator with new coding automatically highlighting time zones matching your Broker and Local time.
- 12 Revised the External Inputs accordingly.

#### <span id="page-9-0"></span>Acknowlegements

CaveMan - who generously devoted his time and programming skills to produce the PivotsTz time zone shift coding, designed to handle any situation involving gaps between trading days and/or partial trading days.

Kent - for his "pips4life" P4L clock code to import and use time zone information.

#### <span id="page-9-1"></span>Suggested Settings

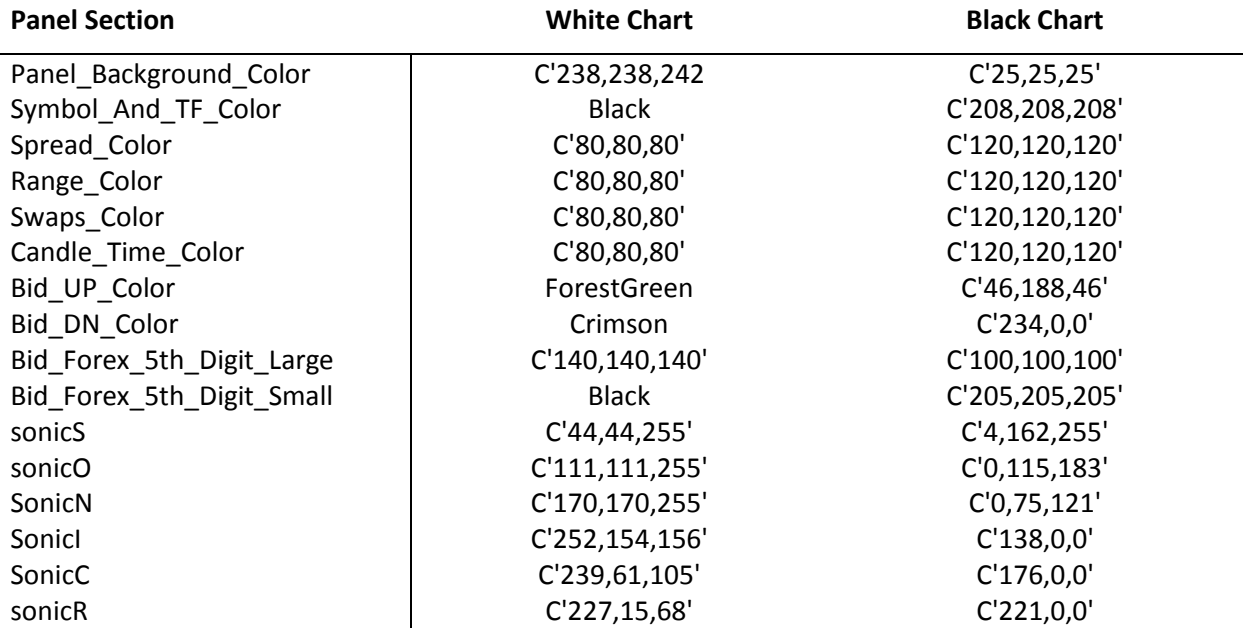

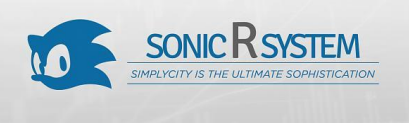

*for Lazy Sonicers*

#### **Bid Line Section**

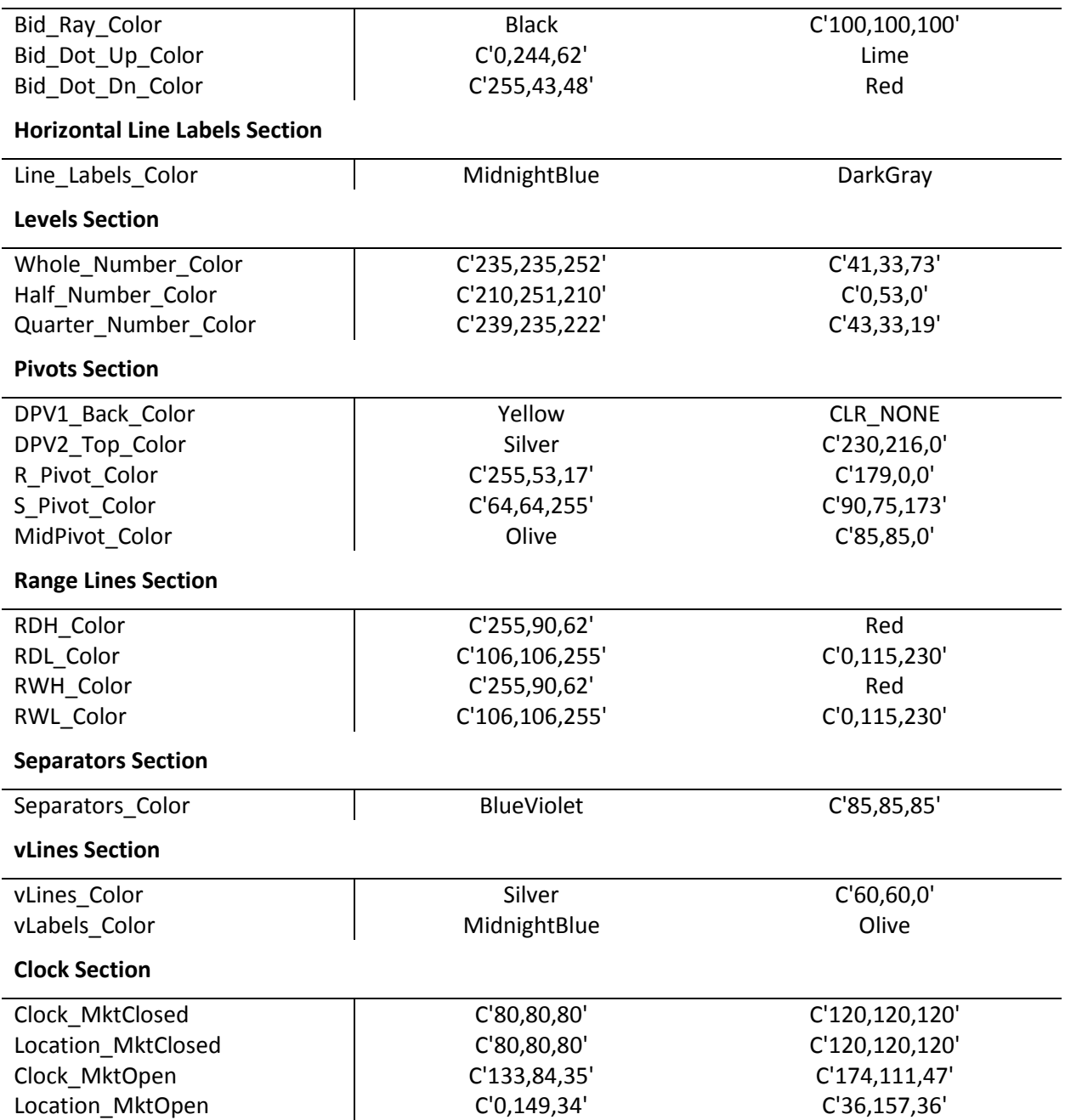

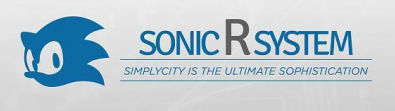

## <span id="page-11-0"></span>SonicR FFCal Panel.mq4

#### <span id="page-11-1"></span>Overview

This is a special version of the FFCal.mq4 indicator designed especially for the Sonic R. System. It places a panel on the chart in which are displayed up to four news releases listed on the Forex Factory Calendar. Significant changes are made since the last release. These changes are summarized at the bottom of these User Notes.

The time, title and ranking (by color) of the releases are shown. The time of a releases is important because the market frequently holds price moves until after important releases come out.

The title of the release, and it's ranking by color, is important because the variety of low impact releases frequently have no effect on price, whereas the variety of high impact releases can trigger a big price move.

Of the three impact level events (High, Medium, Low) and Bank Holidays, you have the option to not show all but the High Impact events. The Previous/Forecast data (available on the Forex Factory Calendar) is not displayed because prices can go either way regardless of specifics released. It is the timing of news that is important, as a market volatility event. The vertical display and the second alert of the original FFCal. mq4 indicator are removed, but one alert remains.

Prioritization of events is fully automated and two more event labels are added to help avoid surprises. When two or more events occur simultaneously, only one event of the highest impact displays unless there are multiple high impact events. In that case the multiple high impact events are displayed. When 2nd, 3rd or 4th events are not scheduled, text noting that appears.

A current day Bank Holiday will remain displayed in the first label until the Bank Holiday is over. You can show events for any pair on any chart. For example, you can show a CNY (China) event on an AUDUSD chart.

You can select a range of TFs for the display of this indicator, so it automatically will not display on a chart TF outside that range. The indicator can be turned on/off without having to remove it from the chart, thereby preserving your chart settings.

#### <span id="page-11-2"></span>Changes from previous release 05-01-2012 to current release 05-25-2013:

- 01 Removes outdated .xml files (through previous year) from Experts files.
- 02 Saves current files without the chart TF in the file name (reduces current files needed).
- 03 Removes all reference to Broker Watermark, which new coding automatically handles.
- 04 adds options for sub-window and right side of chart locations.
- 05 adds option to not show the panel background.
- 06 prefixes background boxes with "z" assuring "on top" display.

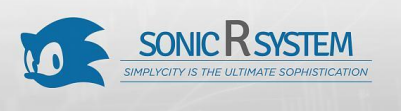

*for Lazy Sonicers*

## <span id="page-12-0"></span>Changes from previous release 04-04-2012 to current release 05-01-2012:

- 01 Corrected errors in coding of prioritization of previous and current/future events.
- 02 Revised order of External Inputs.

#### <span id="page-12-1"></span>ACKNOWLEDGEMENTS:

derkwehler and other contributors - the core code of the FFCal indicator,

FFCal\_v20 dated 07/07/2009, Copyright @ 2006 derkwehler

http://www.forexfactory.com/showthread.php?t=19293

email: derkwehler@gmail.com

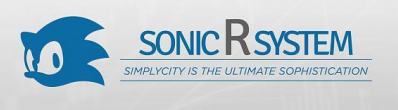

## <span id="page-13-0"></span>SonicR Filled Dragon-Trend.mq4

#### <span id="page-13-1"></span>**Overview**

This indicator displays both the SonicR Dragon and the SonicR Trend. The SonicR Dragon is color filled and is based upon 34 EMA averaging of close prices with high/low prices defining outer edges. The SonicR Trend is based upon 89 EMA averaging of close prices.

#### <span id="page-13-2"></span>1. About color filling the Dragon

Histogram bars and MA Edge\_Widths are used in the construction of the color fill. Zooming in on a chart requires these components be made wider to prevent spaces appearing between them. Zooming out on a chart requires these components be made narrower to prevent the Dragon from being too wide. Use the "Chart\_Zoom\_123456" inputs to control adjustments to the Dragon as you zoom in/out on charts. Apply "1" to "6" depending on the zoom setting the chart has been set to. If the setting for "Chart\_Zoom\_123456" is not between 1-6 it defaults to "3".

#### <span id="page-13-3"></span>2. Setting the Zoom

MT4 has six chart zoom settings, referred to in this indicator from narrowest bars to widest bars as number selections 1 thru 6. Use the "Chart\_Zoom\_123456" input to set the widths of the bars. Use "1 or 2" for zoomed out charts (thinner bars). Use "3" for the Mt4 default chart chart zoom. Use "4,5, or 6" for zoomed in charts (wider bars).

The proper sequence to follow is....

- A. First, enter the "Chart\_Zoom\_123456" input you want.
- B. Second, use the MT4 icons "+/-" to zoom the chart in/out, per the input you made.
- C. Switch chart TF once to reset the chart to your "Chart\_Zoom\_123456" input.

You can slave the SonicR PVA Candles and SonicR PVA Volumes indicators to obey this "Chart\_Zoom\_123456" input, so when you zoom in/out on a chart you only have to change the zoom setting in this indicator, and not the other two also. To accomplish slaving set "Chart\_Zoom\_0123456" to "0" in these other indicators. The SonicR Filled Dragon indicator does not have to be turned on to control indicators slaved to it, it only has to be included in the chart list of indicators.

The SonicR Control Panel special Bid Line and Bid Dot use different hard code values that depend on the chart zoom setting, which this indicator provides.

#### <span id="page-13-4"></span>3. On/Off & Display Range

The indicator can be turned on/off without having to remove it from the chart, thereby preserving your chart settings. You can select a maximum TF for the display of this indicator, so it automatically will not display on a chart TF that is higher.

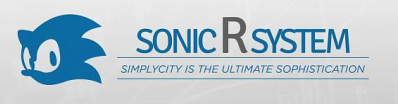

#### <span id="page-14-0"></span>4. Set to Display Beneath Candles

Because the Dragon is solid it will obscure candles not properly set to the foreground. Therefore, be sure that chart Properties/Common tab/"Chart on foreground" is checked, so that the price candles are displayed on top of the Solid Dragon.

#### <span id="page-14-1"></span>Changes from Solid Dragon-Trend released 05-01-2012 to release 05-25-2013 of this new indy:

- 01 Removed the automatic zoom feature.
- 02 Revised the manual zoom feature, which now can also control the bar width settings in the SonicR PVA Candles and SonicR PVA Volumes indicators. It also controls spacing of the special Bid Line and Bid Dot in the SonicR Control Panel.
- 03 Removed ability to show M15 Dragon-Trend configurations on other TF charts.
- 04 Added additonal Dragon center area line to backdrop & highlight the centerline.
- 05 Removed Display\_Min\_TF feature (unnecessary).

#### <span id="page-14-2"></span>Suggested Settings

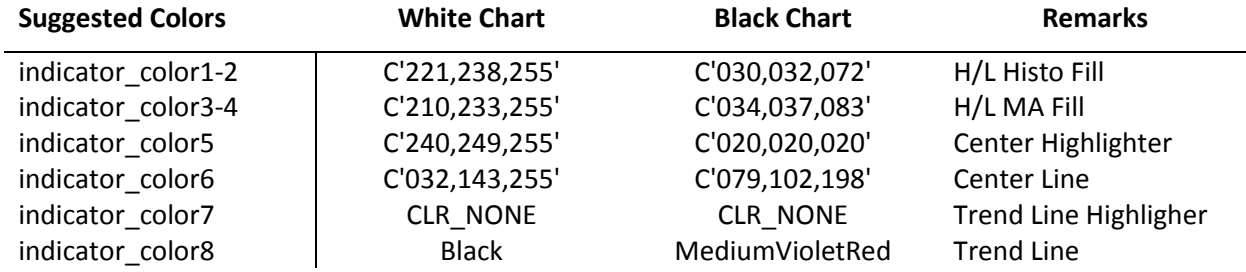

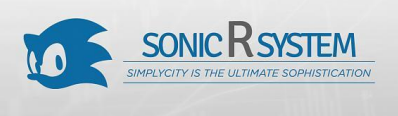

## <span id="page-15-0"></span>SonicR PVA Candles.mq4

#### <span id="page-15-1"></span>**Overview**

This indicator creates PVA (Price Volume Analysis) color coded standard candlesticks.

#### <span id="page-15-2"></span>1. PVA Candles

The candle bars have special colors for special situations regarding individual candle range, individual candle volume and average volume, and are designed to be used in conjuction with the co-released SonicR PVA Volumes indicator. PVA Candle bars emphasized with special colors for special situations help you quickly associate any candle to the corresponding PVA volume bar of the same color.

1. Candle Bars for Climax Candles

Candle bars where volume is >= "Extreme\_Factor" percent of the average volume of the "Climax\_Period" number of the most recent previous candles, and candle bars where the product of candle spread x candle volume is highest for the "Climax\_Period" number of the most recent previous candles. Bull candles are green and bear candles are red.

2. Candle Bars for Candles With Volume Rising Above Average

Candle bars where volume is >= "Rising\_Factor" percent of the average volume of the "Climax\_Period" number of the most recent previous candles. Bull candles are blue and bear are blue-violet, but both can be displayed blue.

3. Colors Display

The coding of colors allows the user to alter any color. But this must be done on the "Inputs" tab, not the "Colors" tab.

#### <span id="page-15-3"></span>2. Selecting the Width of the Candle Bars

MT4 has six chart zoom settings referred to as number selections 1 thru 6 as you zoom a chart in, going from thinnest to thickest bars. Use numbers 1-6 in the external input "Chart\_Zoom\_0123456" to manually control bar widths. Use "1 or 2" for zoomed out charts (thinnest bars). Use "3" for the Mt4 default chart zoom. Use "4, 5, or 6" for zoomed in charts (wider bars). Use "0" to get the bar width externally, meaning from another indicator (i.e., the Dragon indicator). If the setting for "Chart Zoom 0123456" is not between 0-6, it defaults to "3".

The proper sequence to follow is....

- 1. First, enter the "Chart\_Zoom\_0123456" input you want.
- 2. Second, use the MT4 icons "+/-" to zoom the chart in/out, per the input you made.
- 3. Switch chart TF once to reset the chart to your "Chart\_Zoom\_0123456" input.

Setting "Chart Zoom 0123456" to "0" turns control of bar widths over to the SonicR Filled Dragon indicator, so when you want to zoom in/out on the chart you only need to change your zoom setting in that indicator. The SonicR Filled Dragon indicator does not have to be turned on for the SonicR PVA Candles indicator to be slaved to it's zoom setting. It only has to be included in the chart list of indicators

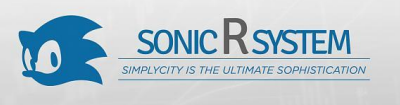

above this indicator. If the SonicR Filled Dragon indicator is not included in the list of chart indicators, then "Chart\_Zoom\_0123456" should be set to the 1-6 number appropriate to how you have zoomed in/out on the chart.

The SonicR Control Panel special Bid Line and Bid Dot use different hard code values that depend on the chart zoom setting, which this indicator provides if it is used to control the chart zoom setting instead of the SonicR Filled Dragon, i.e. if the SonicR Filled Dragon is either not on the chart list of indicators or this PVA Candles indicator is not slaved to it.

#### <span id="page-16-0"></span>3. Chart Properties Settings-

To see Candles displayed as intended, be sure in chart Properties on the Common tab you have selected "Chart on foreground" and "Line chart", and on the Colors tab be sure the color for "Line graph" is "None".

#### <span id="page-16-1"></span>4. On/Off & Display Range-

The indicator can be turned on/off without having to remove it from the chart, thereby preserving your chart settings.

<span id="page-16-2"></span>Changes from VSA Candlesticks release 05-01-2012 to current release 05-25-2013 of this indy:

- 01 Removed the automatic zoom feature.
- 02 Revised the manual zoom feature. Bar widths can now be controlled by the SonicR Filled Dragon indicator if used. Otherwise this indicator controls it's bar widths and the bar widths of the SonicR PVA Volumes indicator, and also controls spacing of the special Bid Line and Bid Dot in the SonicR Control Panel.
- 03 PVA "Rising Volume" Bull/bear candles now have Bull/bear colors.
	- Classifies "Rising Volume" candles that are >= "Extreme\_Factor" percent of the average volume as "Climax".
	- Shifts the averaging period for "Rising Volume" by one TF.
- 04 Provides easy access to colors used.

#### <span id="page-16-3"></span>Acknowledgements:

BetterVolume.mq4 - for "climax" candle code definition (BetterVolume\_v1.4).

#### <span id="page-16-4"></span>Suggested Settings

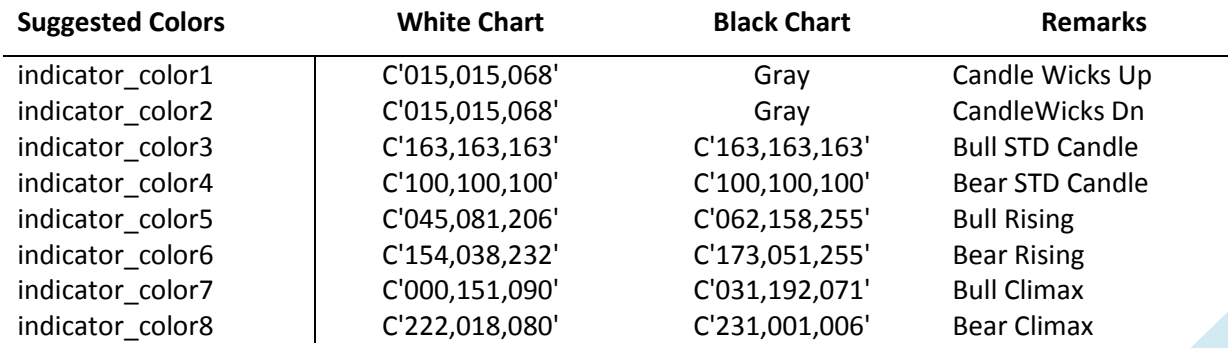

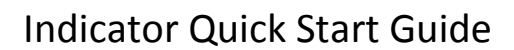

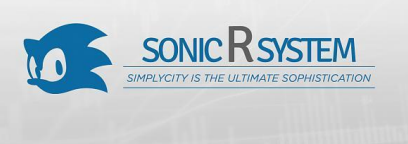

Note: Suggested colors coincide with the colors of the SonicR PVA Volumes indicator.

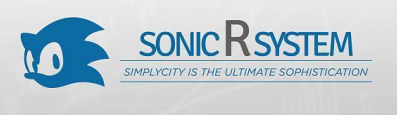

### <span id="page-18-0"></span>SonicR PVA Volumes.mq4

#### <span id="page-18-1"></span>**Overview**

This indicator creates a PVA (Price Volume Analysis) color coded volume histogram.

#### <span id="page-18-2"></span>1. PVA Volumes

The volume bars have special colors for special situations regarding individual candle range, individual candle volume and average volume, and are designed to be used in conjuction with the co-released SonicR PVA Candles indicator. Volume bars emphasized with special colors for special situations help you quickly associate a volume bar to the corresponding candle of the same colors.

A. Volume Bars for Climax Candles

Volume bars where volume is >= "Extreme\_Factor" percent of the average volume of the "Climax\_Period" number of the most recent previous bars, and volume bars where the product of candle spread x candle volume is highest for the "Climax\_Period" number of the most recent previous bars. Volume bars for bull candles are green and for bear candles are red. The volume bars qualifying as "Climax" bars can trigger an alert.

B. Volume Bars for Candles With Volume Rising Above Average

Volume bars where volume is  $\geq$ = "Rising Factor" percent of the average volume of the "Rising Period" number of the most recent previous bars. Volume bars for bull candles are blue and for bear candles are blue-violet.

C. Colors Display

The coding of colors allows the user to alter any color. But this must be done on the "Inputs" tab, not the "Colors" tab.

#### <span id="page-18-3"></span>2. Selecting the Width of the Volume Bars

MT4 has six chart zoom settings referred to as number selections 1 thru 6 as you zoom a chart in, going from thinnest to thickest bars. Use numbers 1-6 in the external input "Chart\_Zoom\_0123456" to manually control bar widths. Use "1 or 2" for zoomed out charts (thinnest bars). Use "3" for the Mt4 default chart zoom. Use "4,5, or 6" for zoomed in charts (wider bars). Use "0" to get the bar width externally, meaning from another indicator (i.e., the Filled Dragon or PVA Candles indicator). If the setting for "Chart\_Zoom\_0123456" is not between 0-6, it defaults to "3".

The proper sequence to follow is....

- 1. First, enter the "Chart\_Zoom\_0123456 " input you want.
- 2. Second, use the MT4 icons "+/-" to zoom the chart in/out, per the input you made.
- 3. Switch chart TF once to reset the chart to your "Chart\_Zoom\_0123456" input.

Setting "Chart\_Zoom\_0123456" to "0" turns control of bar widths over to the SonicR Filled Dragon indicator, so when you want to zoom in/out on the chart you only have to change your zoom setting in that indicator. The SonicR Filled Dragon indicator does not have to be turned on for the SonicR PVA

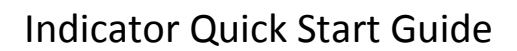

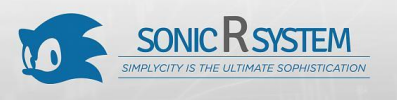

Volumes indicator to be slaved to it's zoom setting. however, if the SonicR Filled Dragon indicator is not in the list of chart indicators, then the SonicR PVA Volumes indicator is automatically slaved to the SonicR PVA Candles indicator instead, if it is on the chart list of indicators, whether it is turned on or off. If neither the SonicR Filled Dragon nor the SonicR PVA Candles indicators are included in the list of chart indicators then "Chart\_Zoom\_0123456" should be set to the appropriate number (1-6) based to how you have zoomed in/out on the chart.

### <span id="page-19-0"></span>3. Setting the Volume Alert

This indicator includes the MT4 sound with text alert that will trigger once per TF at the first qualification of the volume bar as a PVA Climax volume bar in the PVA mode, or as an Extreme volume bar in the SRV mode. Set the input "Volume Alert On" to "true" to activate the alert. Use "Broker Name In Alert" to input your broker name so it will appear in the on-screen alert. This helps to avoid confusion if you are simultaneously using multiple MT4 platforms from different brokers.

### <span id="page-19-1"></span>4. On/Off & Display Range

The indicator can be turned on/off without having to remove it from the chart, thereby preserving your chart settings.

#### <span id="page-19-2"></span>Changes from VSA Histogram indy released 05-01-2012 to release 05-25-2013 of this new indy:

- 01 Removed the automatic zoom feature and revised the manual zoom feature. Bar widths can now be slaved to the SonicR Solid Dragon or SonicR PVA Candles indicators.
- 02 PVA "Rising Volume" Bull/bear candles now have Bull/bear colors.
	- Classifies "Rising Volume" candles that are >= "Extreme\_Factor" percent of the average volume as "Climax".
	- Shifts the averaging period for "Rising Volume" by one TF.
- 03 Provides easy access to colors used.
- 04 Revises Alert code so it now works on all TFs (including M1) and adds an External Input so the broker name can appear in the text alert (helpful if running multiple MT4s), and eliminates the "sound only" alert.

#### <span id="page-19-3"></span>Acknowledgements:

BetterVolume.mq4 - for "climax" candle code definition (BetterVolume\_v1.4).

#### <span id="page-19-4"></span>Suggested Settings

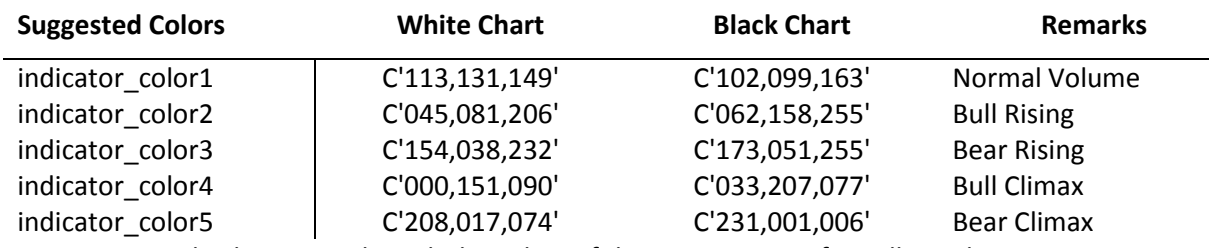

Note: Suggested colors coincide with the colors of the SonicR Suite of Candles indicator.

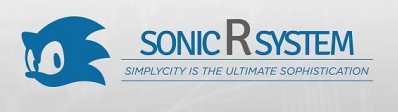

## <span id="page-20-0"></span>SonicR Trade Levels.mq4

#### <span id="page-20-1"></span>**Overview**

This indicator shows labeled lines on the chart for those EP (Entry), TP (Take Profit) and SL (Stop Loss) trade prices that you enter into External Inputs. You can enter up to twenty EPs three TPs and three SLs. With more than one EP, an average EP is displayed and can be shifted to the right if the group of EPs is so close together that values overlap the average EP.

When the average EP is right shifted, TPs will automatically be right shifted also.

Please note that you must enter EPs sequentially, without skipping a number and leaving it as a "0" between other inputs with non-zero values, as this will result in an average calculation that is incorrect and a display of the average with the incorrect number of averaged entries.

Placement of the end of lines and the start of labels requires different hard code values for each chart zoom setting (1-6). Determination of the chart zoom setting is derived from the SonicR Filled Dragon indicator, or if not on the chart then from the SonicR PVA Candles indicator. One or the other must be attached to the chart, even if not turned on, so that as you zoom in/out on a chart the selection of the appropriate values is handled automatically.

If both indicators are on the chart list of indicators, but are set to different chart zoom settings, the last indicator on the list of indicators is the controlling indicator.

An optional alert triggers each time the bid price either equals or crosses the " \_\_Bid\_Price" you input. You can set this alert to trigger only once per TF to reduce the number of alerts.

You might use this feature to alert you to when price is approaching an area where you wish to consider adding to your trade, closing the trade, or adjusting your SL.

A single buffer with no color is included. This utility comes into play when changing chart Properties to "Scale fix" (checked). Sometimes when doing this, a colored line appears on the right chart border. This buffer prevents that line from appearing. This utility works only if "Chart on foreground" is checked in chart "Properties/Common tab", and if this indicator is the last indicator listed for the body of the chart.

#### <span id="page-20-2"></span>Suggested Settings

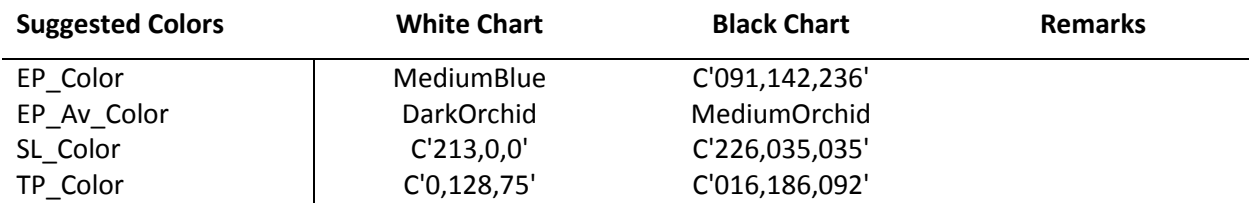

#### © 2013 traderathome